## 校務資訊系統-校內調課單

How to fill in the application form for class rearrangement on-line

#### 步驟一

#### 登入校務資訊系統,點選「校內調課單(教務處)」。

Step 1

Please log in to the information service system of the University

Click on "applications module", then click on "academic affairs application" and "application form for class rearrangement" (Office of Academic Affairs)

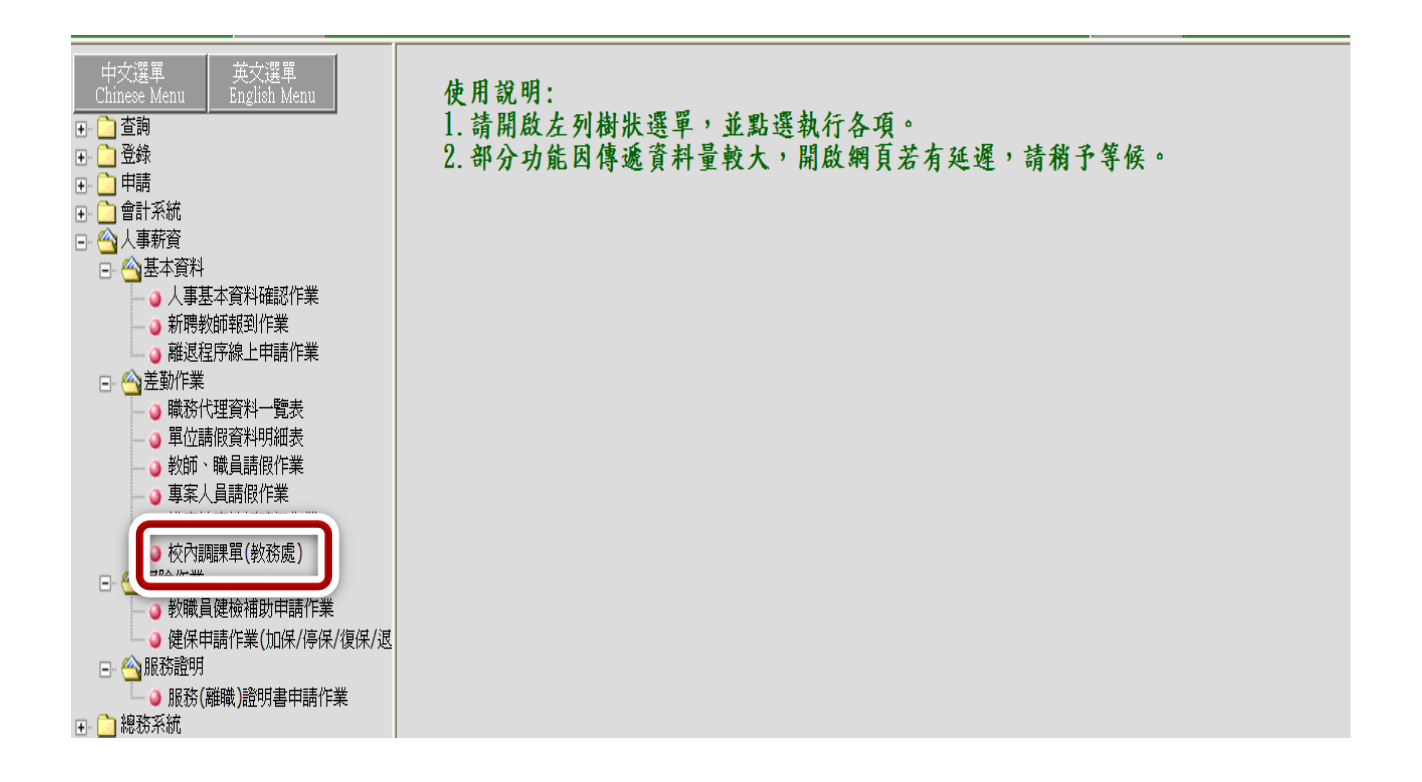

### 步驟二

1.按「我要申請」。

2.利用小日曆功能選擇要申請調代補課的日期。

3.按「填寫校內調課單」,即可開始填寫。

Step 2

- 1. Click on "I would like to apply".
- 2. Use the mini-calendar to choose the dates and times for the class.
- 3. Click on "Fill in the application for class re-arrangement" to fill in the application form.

| 校內調課單                                                                                                    |                           |      |       |  |  |  |
|----------------------------------------------------------------------------------------------------|---------------------------|------|-------|--|--|--|
| 一、校内調課單僅限授課教師參加 <b>校內會議、校內研討會及課程需要</b> 等因素使用,填寫時會議名稱、研討會名稱及課程需要均須詳細說明。<br>二、作業流程說明:                                                               |                           |      |       |  |  |  |
| (1)填寫校內調課單:<br>步驟1.調代補日期起迄,使用小日層功能選取原上課日期,按下「填寫校內調課單」之按鈕,則可進入校內調代補之申請畫面。<br>步驟2.進入「調代補明細」畫面,輸入「調代補明細」之新上課時段資料                                     |                           |      |       |  |  |  |
| 步驟3.若調代補明細中之節次不需申請調課者,請勾選「此節課程不予申請」,完成後,請按「儲存(Save)」鈕<br>(2)校內調課單送出簽核:<br>步驟1.調代補日期起送,使用小日曆功能選取原上課的日期,按下「記錄查詢」之按鈕<br>步驟2. 答核進度,點費「決出答核,1按鈕,即可決出答核 |                           |      |       |  |  |  |
| 完成以上(1)(2)步骤後,即完成校內調課單申請動作                                                                                                    |                           |      |       |  |  |  |
| *詳細操作手冊請見差勤系統-校內調課單操作說明                                                                                                    |                           |      |       |  |  |  |
| 我要申請」」 要查許                                                                                                    |                           |      |       |  |  |  |
| 調代補日期: 101/09/2                                                                                                    | 7 🔟 — 101/09/27 🛄 橫寫校內調課單 |      |       |  |  |  |
| 序號 申請狀態 申請人                                                                                                    | 調代補申請資訊                   | 簽核進度 | 調代補明細 |  |  |  |

步驟三

填寫校內調課單之畫面如下 ,每一欄位都要填寫,倘若出現二門課,只要調一門課程,另一門之調代課類別要下拉選擇「此節課程不予申請」,都填好後請按,請按「儲存申請(SAVE)」 鈕。

#### Step 3

The screen shot of the "application for class re-arrangement" is shown below. Please make sure that you fill out all the columns. If you only need to rearrange one class when there are two classes on the same day, please fill in the application form for the class and choose "No need to re-arrange this class" for the other class. After filling in all the columns, click on "Save".

|                                    | 湖小进 <del>书</del>                                                 |                                                            |      | <u>.</u> |    |
|------------------------------------|------------------------------------------------------------------|------------------------------------------------------------|------|----------|----|
| 課程資訊                               | 調代補類別                                                            | 原上課時段<br>調、補、代課時段                                          | 補課教室 | 代課教師     | 備註 |
| 英文<br>(日五専英文一B)<br>英文<br>(日五専英文一B) | 請選擇調代補事項 ▼<br>請選擇調代補事項<br>副補課<br>代課<br>調補課+代課                    | 101/09/27(四)3<br>日期:<br>節次:<br>請選擇<br>101/09/27(四)4<br>日期: |      | 選取       |    |
|                                    | 替代方式授課<br>此課程無需調代補課<br>此節課程不予申請<br>請詳細填寫或說明會議名稱、<br>研討會名稱或課程需要。》 | 節次:請選擇                                                     |      | <        |    |
| <u>国上一</u> 頁(BACK)                 |                                                                  |                                                            |      |          |    |

步驟四

按「儲存申請(SAVE)」後,會出現是否送出簽核申請,選擇「是」,即可馬上送出,選擇「否」 則需到「我要查詢」,查出資料後再送出簽核。

#### Step 4

After you click on "Save", a pop-up window will appear on the screen and ask you to confirm. Please choose "Yes" to confirm and send out the application form. If you choose "No", you will need to go to "I want to make an inquiry" to find your application form. After you have checked all the information, you can then send out the application form for approval.

| 課程資訊調代補類別             |                                          | 原上課時段   |                | 補課教室                                                                                                    |    | 代課教師  | 備註       |
|-----------------------|------------------------------------------|---------|----------------|----------------------------------------------------------------------------------------------------|----|-------|----------|
| WATE STOP 1           |                                          |         | 、代課時段          |                                                                                                    |    | Mart. |          |
|                       |                                          | 101/0   | 09/27(四)3      |                                                                                                    |    |       |          |
| 英文<br>(日五専英文一B)       | 調補課 🖌                                    |         | 01/09/28       | E212 원                                                                                                    |    | 選取    |          |
|                       |                                          | 節次: 第5節 | 12:10-13:00 💌  |                                                                                                    |    |       | <u>_</u> |
| #-4                   |                                          | 101/0   | 09/27(四)4      |                                                                                                    |    |       | A        |
| 英文<br>(日五専英文一B)       | 此節課程不予申請 🛛 👻                             | 日期:     |                | 1<br>The second second second second second second second second second second second second second second second se | 題取 | 選取    |          |
| (H=4)0( -/            |                                          | 節次:請選   | YBScript: 確定送出 |                                                                                                    |    |       | ▼        |
| ()                    | 調課原因說明:<br>請詳細塡寫或說明會議名稱、<br>研討會名稱或課程需要。》 | 課程需要    | 是否送出簽核申請<br>   |                                                                                                    |    | *     |          |
| 回上一頁(BACK) 儲存申請(SAVE) |                                          |         |                |                                                                                                    |    |       |          |

# <mark>選擇「是」</mark>,調課申請會直接傳送至各系、所、中心主任,畫面如下:

After you click on "Yes", the application form will be sent to the chairperson of your department, graduate school or center. The screen shot is shown below:

| 利耳副息          | 3 |
|---------------|---|
| 已將此單送到簽核者:周秀琴 | ŧ |
| 確定            |   |
|               | - |
|               |   |

選擇「否」則需到「我要查詢」, 1.利用小日曆之功能選譯<mark>原上課日期</mark>, 2.申請狀態選擇「填單中」, 3.按「記錄查詢」,之前所申請之資料便會出現。

After you click on "No", you will need to go to "I want to make an inquiry" to find your application form.

- 1. Use the mini-calendar to choose the original date(s) of the class(es).
- 2. Select "in-progress" to choose the status of your application.
- 3. Click on "search past records"; your original application form will appear on the screen.

| 校內調課單                                                                                                    |  |  |  |  |
|----------------------------------------------------------------------------------------------------|--|--|--|--|
| <ul> <li> </li></ul>                                                                                                    |  |  |  |  |
| ×詳細操作手冊請見差勤系統-校內調課單操作說明                                                                                                    |  |  |  |  |
| 我要申<br>我要申<br>現代補日期: 101/09/01 □ - 101/09/28 □申請狀態: 全部<br>指單申<br>指單中<br>指單中<br>指單中<br>指單中<br>指單<br>一<br>な池<br>交換<br>で<br>衣池<br>変換<br>一<br>で<br>大務<br>本部<br>「<br>日期: 201/09/01 □ - 101/09/28 □<br>日本<br>時<br>一<br>日期: 201/09/28 □<br>日本<br>日期: 201/09/28 □<br>日本<br>日本<br>日本<br>日本<br>日本<br>日本<br>日本<br>日本<br>日本<br>日本 |  |  |  |  |
|                                                                                                    |  |  |  |  |

## 查出申請資料後,可依實際狀況做修改、刪除,最後再按出「送出審核」即可完成。

After you find the application form, you can make changes or delete the information. Then click on "Send".

| 校內調課單                                                                                                    |     |                             |                           |  |  |  |
|----------------------------------------------------------------------------------------------------|-----|-----------------------------|---------------------------|--|--|--|
| <ul> <li>              · 校内調課電催限投課教師參加校內會議、校內研討會及課程需要等因素使用,填寫時會議名稱、研討會名稱及課程需要均須詳細說明。             二、作業流程說明:               · (加減單校內調課單:             · 使用,小日曆功能還取原上課日期,按下「填寫校內調課單」之按鈕,則可進入校內調代補之申請畫面。             · 步戰1: 調代補相期起之,使用,小日曆功能還取原上課日期,按下「填寫校內調課單」之按鈕,對戰3. 點圖代補期細中之節次不需申請調課者,請囚選「此節課程不予申請」,完成後,請按「儲存(Save)」鈕               · 使利,二酮代苯(用机起差),使用,小日曆功能還取原上課的日期,按下「記錄查詢」之按鈕               · 按報1. 調代補用规范,使用,小日曆功能還取原上課的日期,按下「記錄查詢」之按鈕             · 對戰2. 当然養疼, 其按鈕, 即可送出簽較, 」         </li> </ul> <li>             · 使用,小日曆功能還取原上課的日期,按下「記錄查詢」之按鈕         </li> <li>             · 使報2. 蒙核進度, 對鈕, 即可送出簽較, 」</li> |     |                             |                           |  |  |  |
| ※詳細操作手冊請見差動系統-校內調課單操作說明                                                                                                    |     |                             |                           |  |  |  |
| 我要申請     我要查詢     調代補日期: 101/09/27     ロ                                                                                                    |     |                             |                           |  |  |  |
| 序號 申請狀態                                                                                                    | 申請人 | 調代補申請資訊                     | 簽核 洋府 調代補明細 🔶             |  |  |  |
| 1 橫單中                                                                                                    |     | 團補課日期:1010927班級:日五專英文一Ⅰ科目英文 | <u>修改</u> 開路 送出资核 調代補明細 △ |  |  |  |